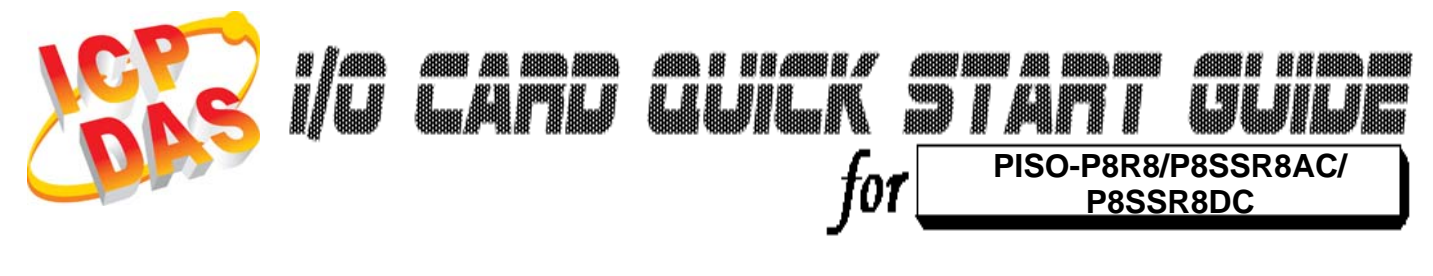

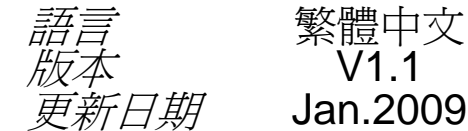

繁體中文  $\sqrt{1.1}$ 

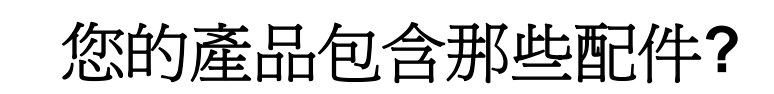

¾ 一張 PISO-P8R8/P8SSR8AC/P8SSR8DC 系列板卡

………………………………………………

- ¾ 一張安裝軟體光碟**(** V3.5 或更新版本**)**
- ¾ 一張快速入門指南**(**本文件**)**

……………………………………………… 安裝 **Windows** 驅動程式 2

請依照下列步驟**:** 

1

1. 執行 **Windows** 驅動程式安裝。

驅動程式位置**:** CD:\NAPDOS\PCI\PISO-DIO\DLL\_OCX\Driver\ http://ftp.icpdas.com/pub/cd/iocard/pci/napdos/pci/piso-dio/dll\_ocx /driver/

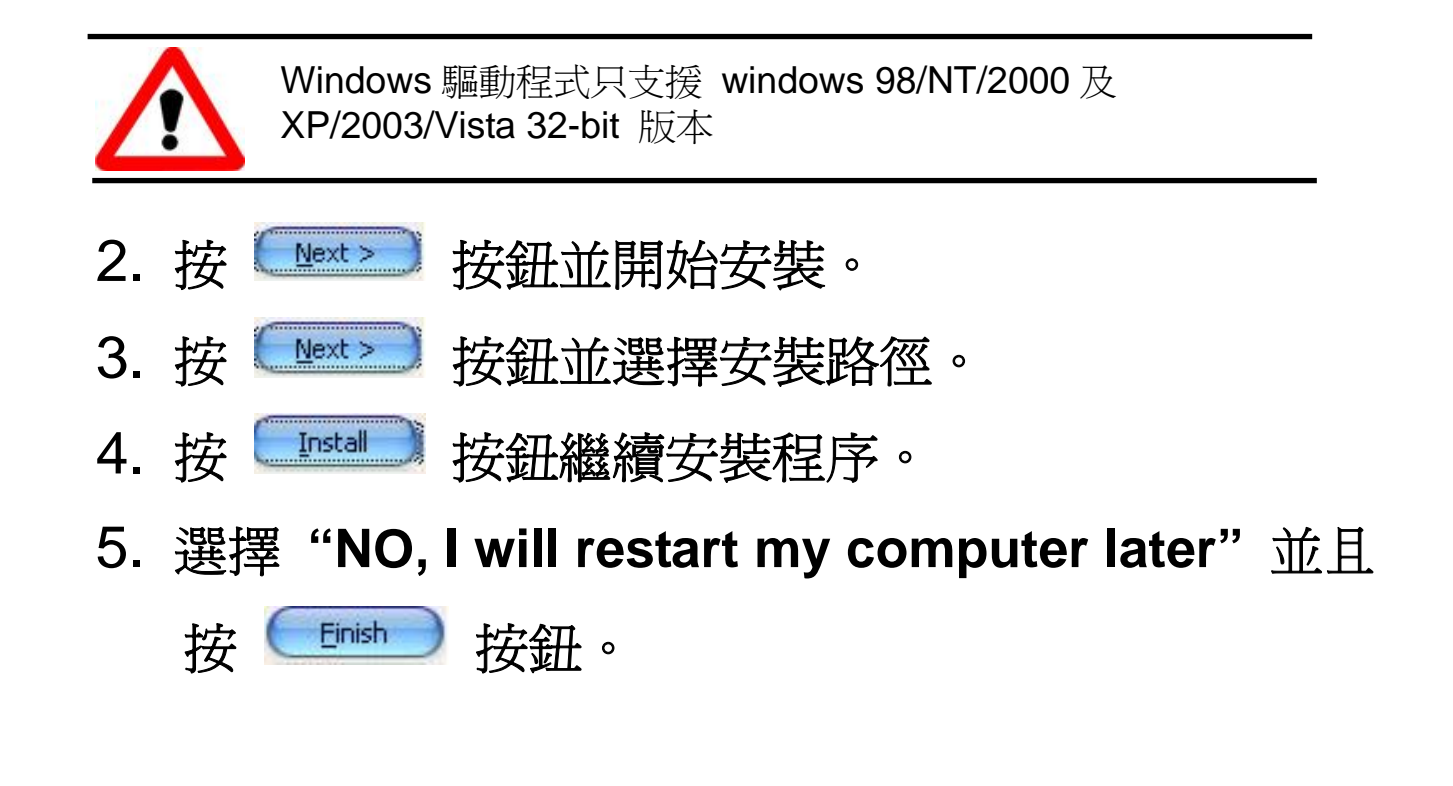

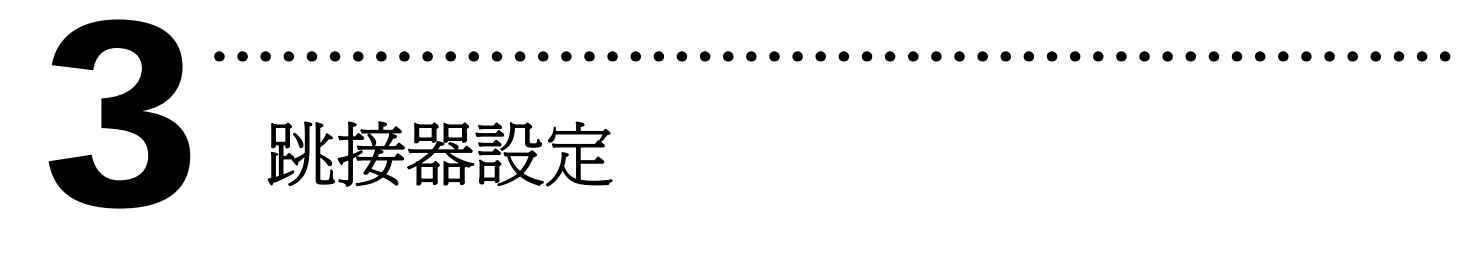

¾ **JP9** 保留

### ¾ **JP1-JP8** 過濾選擇

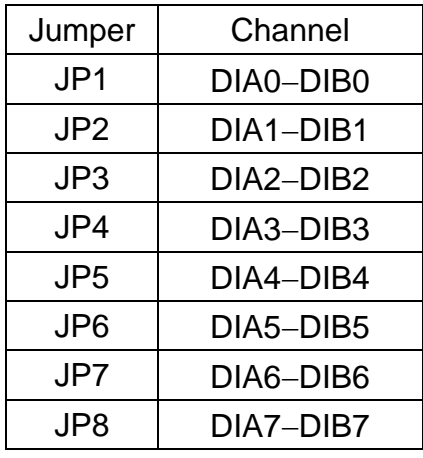

without filter for DC signal 2 3 (default)

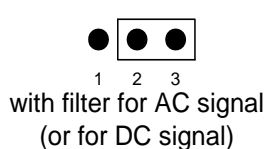

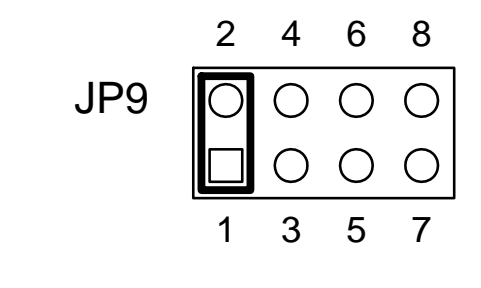

安裝硬體裝置 4

請依照下列步驟**:** 

- 1. 關掉電腦電源
- 2. 打開電腦機殼
- 3. 選擇未使用的 PCI 插槽,並移除保護裝置
- 4. 小心插入板卡至 PCI 插槽中, 並以螺絲固定住

………………………………………………

- 5. 裝回電腦機殼
- 6. 啟動電腦電源

在啟動電腦,進入 **Windows** 後,**Plug&Play** 驅動程式 會自動執行,板卡即可使用。

腳位定義

5

## ¾ **CON1: 37 pin** 的 **D-type female** 接頭。

………………………………………………

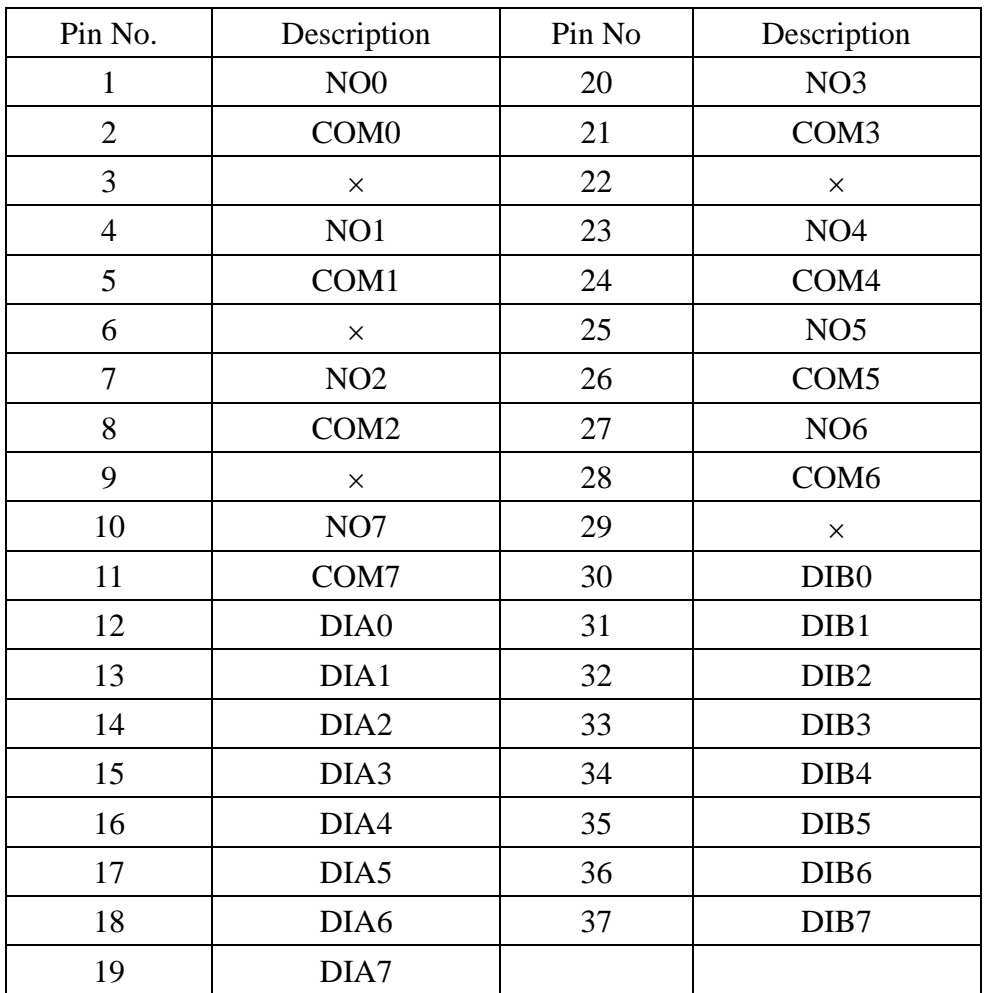

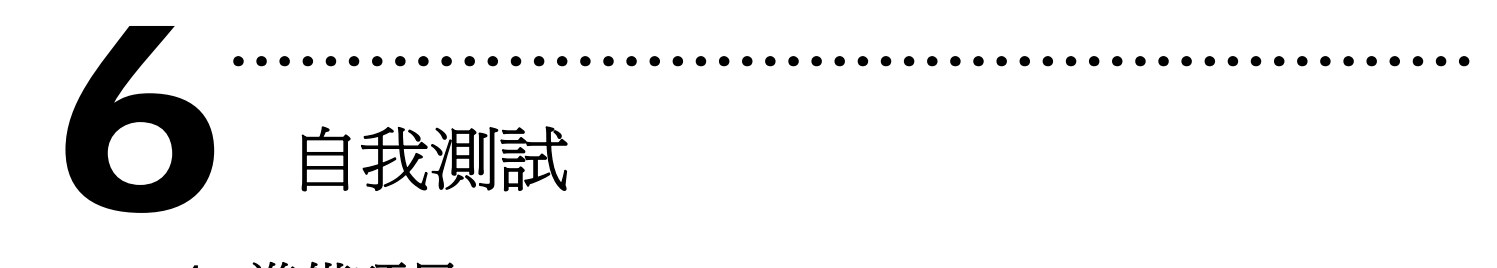

- 1. 準備項目**:**
- ¾ DN-37(選購) 配線端子板。
- ¾ 外部供電設備。例如**:** DP-665(選購)
- 2. 將 DN-37 連接至板卡的 CON1。
- 3. 外部供電 +24 V 連接至 CON1.NO0 ....... 外部供電 +24 V 連接至 CON1.NO7。
- 4. 外部供電 GND 連接至 CON1.DIB0 ....... 外部供電 GND 連接至 CON1.DIB7。
- 5. CON1.COM0 連接至 CON1.DIA0 ........ CON1.COM7 連接至 CON1.DIA7。

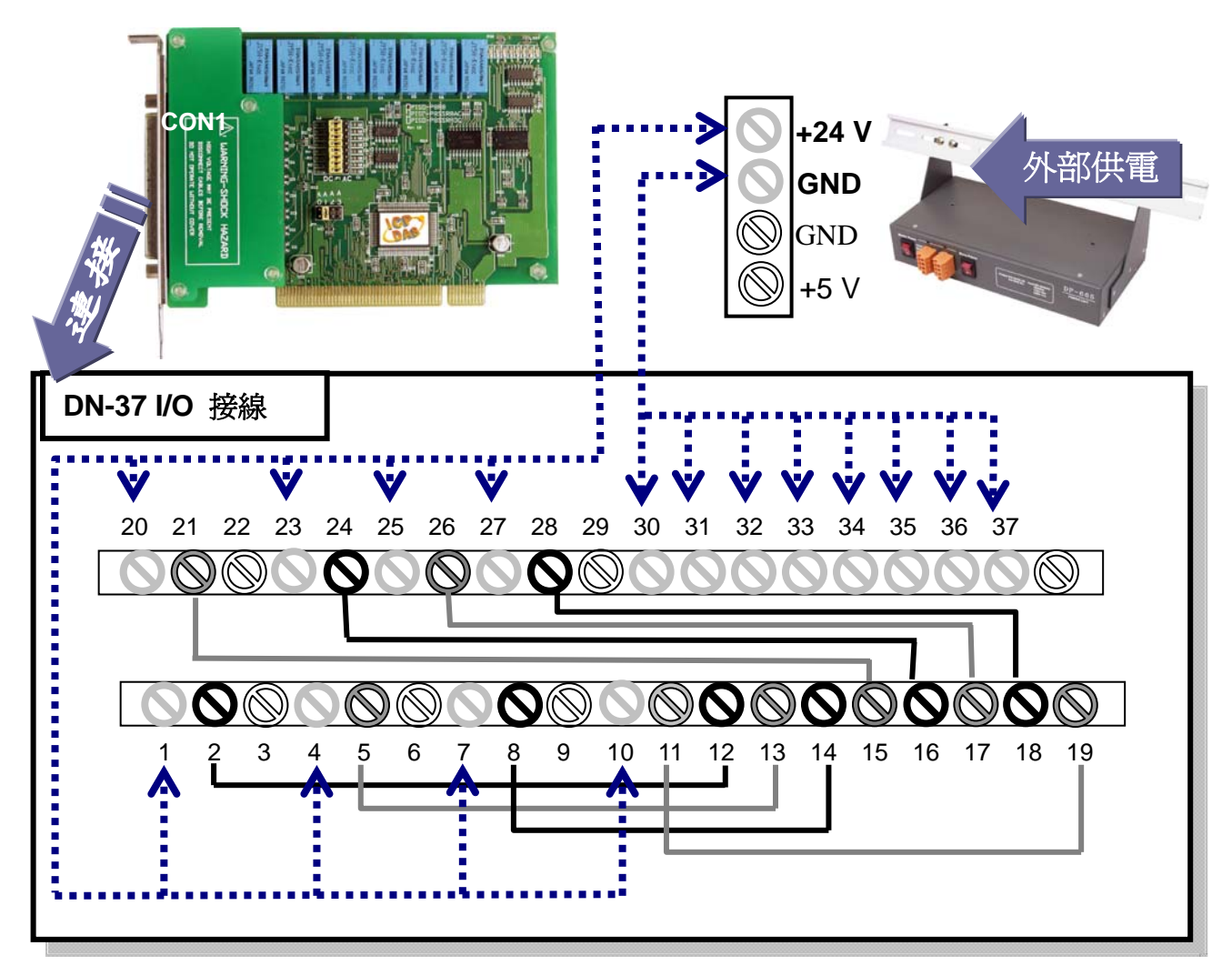

### 6. 執行 PISO-P8R8/ P8SSR8AC/ P8SSR8DC 範例程 式。

#### 程式路徑**:**

CD:\NAPDOS\PCI\PISO-DIO\DLL\_OCX\Demo\

http://ftp.icpdas.com/pub/cd/iocard/pci/napdos/pci/piso-dio/dll\_ocx/demo/

## 7. 確認板卡數量和 DIO 測試。

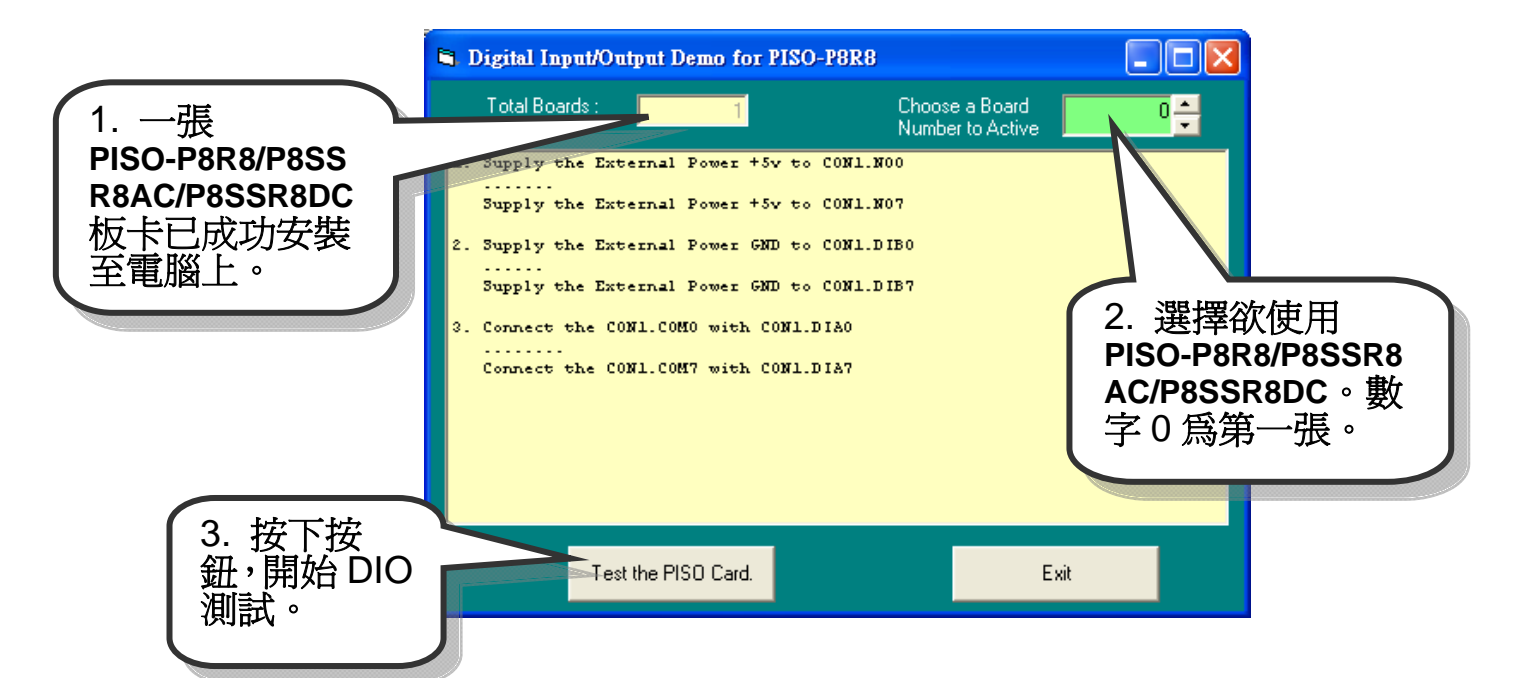

# 8. DIO 功能測試結果。

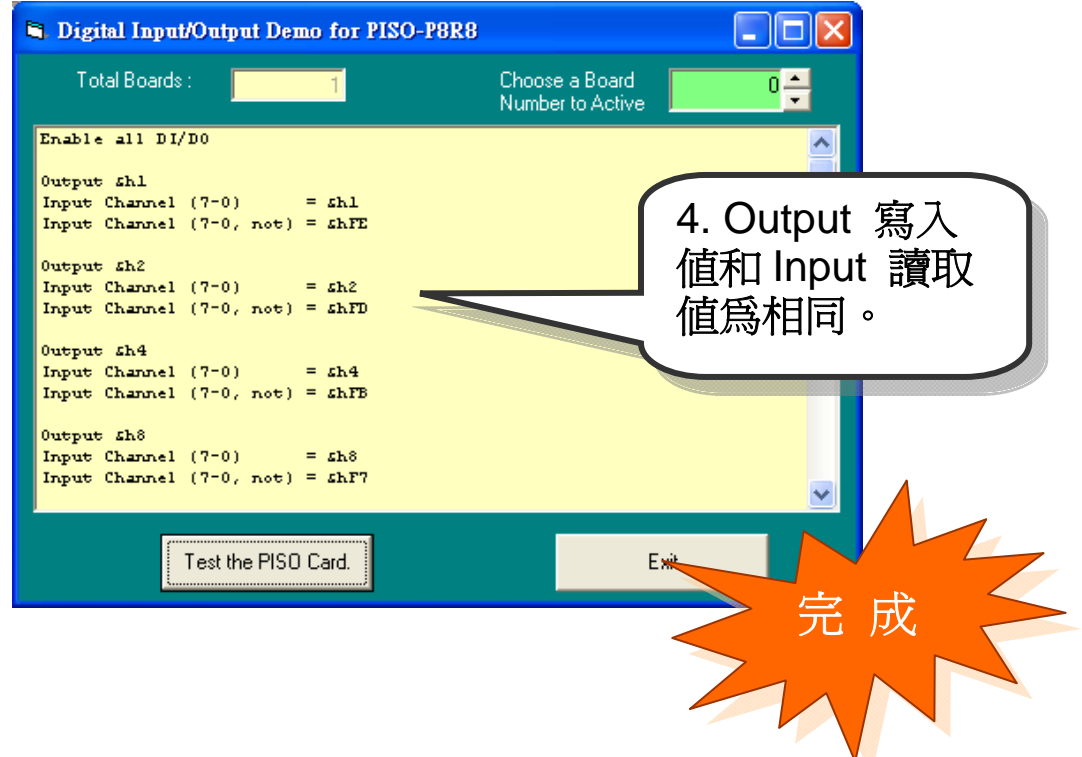

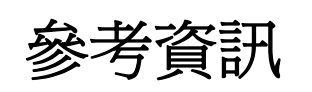

# 9 **PISO-P8R8/P8SSR8AC/P8SSR8DC** 系列板卡產品網頁**:**  7

………………………………………………

http://www.icpdas.com/products/DAQ/pc\_based/piso\_p8r8.htm http://www.icpdas.com/products/DAQ/pc\_based/piso\_p8ssr.htm

### 9 **DP-665(**選購品**)**網頁**:**

http://www.icpdas.com/products/Accessories/power\_supply/dp-665.htm

### 9 **DN-37(**選購品**)**網頁**:**

http://www.icpdas.com/products/DAQ/screw\_terminal/dn\_37.htm

# 9 相關文件位置**:**

CD:\NAPDOS\PCI\PISO-DIO\Manual http://ftp.icpdas.com/pub/cd/iocard/pci/napdos/pci/piso-dio/manual/

## 9 相關軟體位置**:**

 CD:\NAPDOS\PCI\PISO-DIO http://ftp.icpdas.com/pub/cd/iocard/pci/napdos/pci/piso-dio/

# 泓格科技**(ICP DAS)**主網頁

http://www.icpdas.com

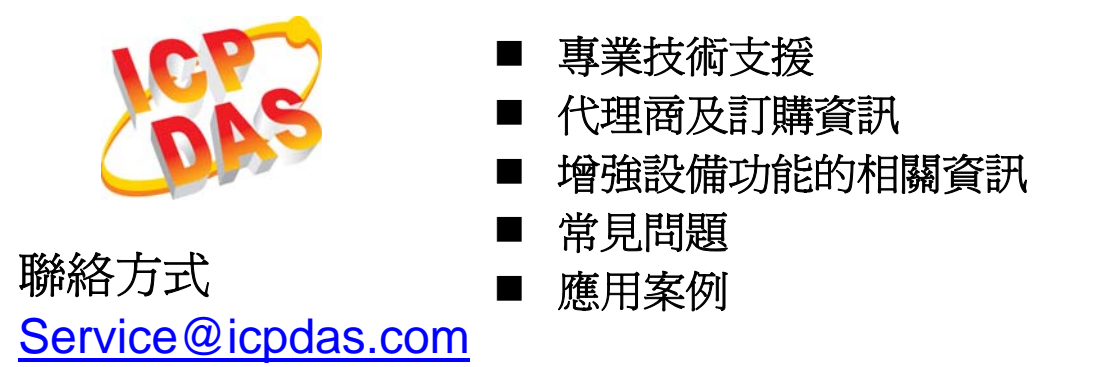

Copyright ©2008 by ICP DAS Co., Ltd. All right are reserved